#### 2021학년도 학생자치기구 총 선거<br>그녀의 조나지도 ㅠ - 나나 Fill Ol 온라인 전자투표 시스템 안내<br>The University

**DAEGU CATHOLIC UNIVERSITY** 

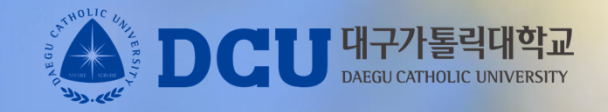

## 1. 학생지원통합시스템 모바일 화면

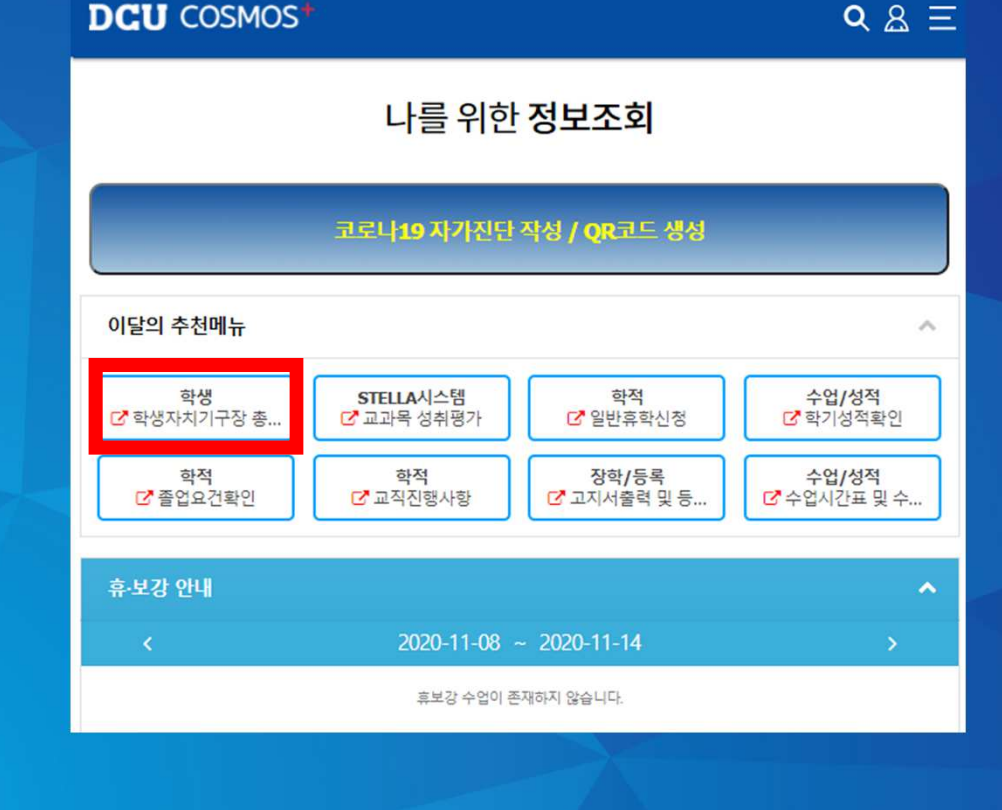

뿌기 7로고 시점 1 7로운 교육의 전까 대구가톨릭대학교

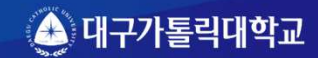

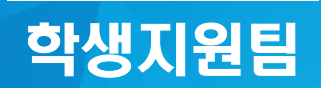

뿌기 7로고 서울 1 7로운 교육의 전자 대구가톨릭대학교

### 1-2. 모바일 목록

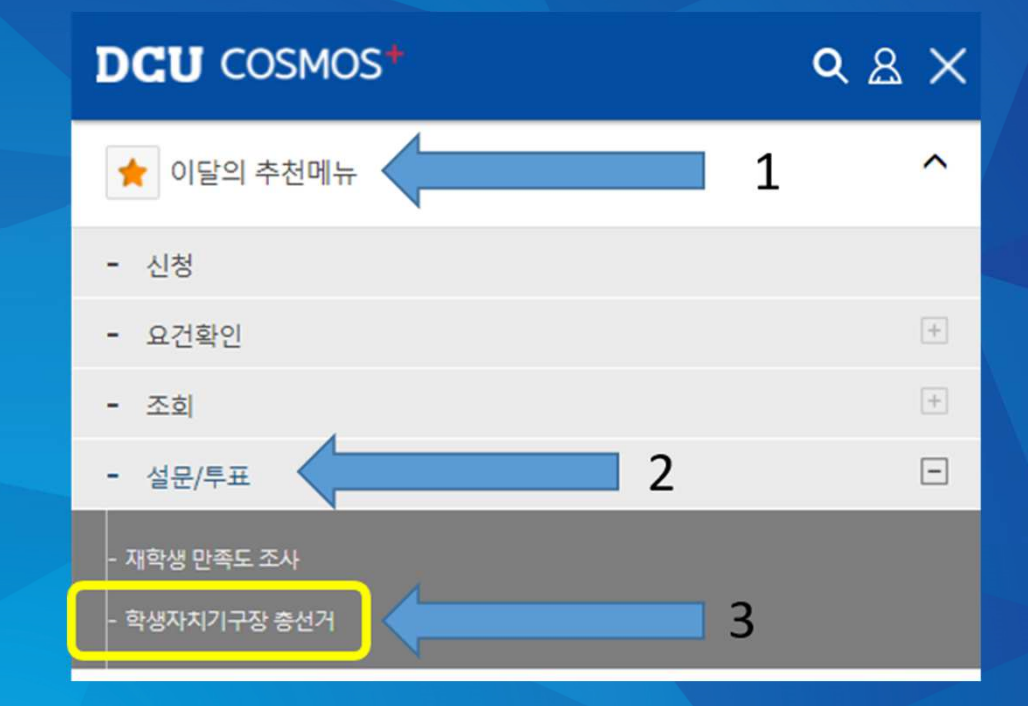

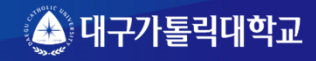

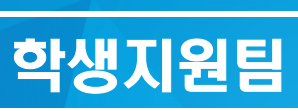

 $#u$   $7/2$   $\frac{1}{2}$   $\frac{1}{2}$   $\frac{1}{2}$   $\frac{1}{2}$   $\frac{1}{2}$ 正立的 对呀 대구가톨릭대학교

## 2. 선거 본인인증

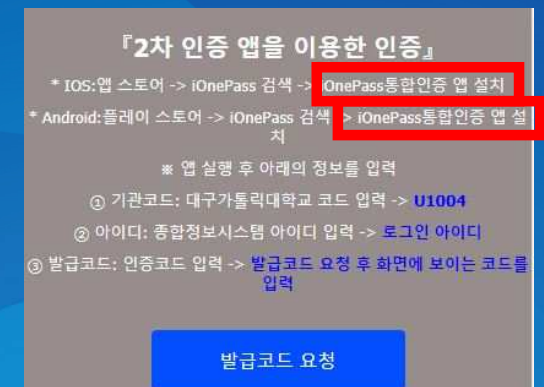

『학교 E-mail을 이용한 인증』 \* 스마트 폰이 없는 경우이메일 OTP를 이용하여 2차 인증을 진행할수 있습니다. ※ 아래의 E-mail OTP 요청 후 수신된 학교 메일의 OTP 인증 코드 입력

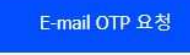

#### 2차 인증수단 인증 완료 <sup>후</sup>

2차 인증방식(택1) 1. 2차 인증 <sup>앱</sup> 인증 (2-1 확인) 2. 학교 E-mail 인증 (2-2 확인)

2개의 인증방식 <sup>중</sup> 1개를 선택

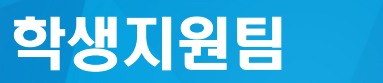

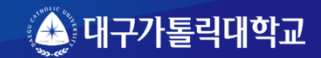

 $#U$   $7:2$   $Mol$   $7:2$ 교효의 저작 대구가통릭대학교

## 2-1 본인인증 I-One Pass 검색

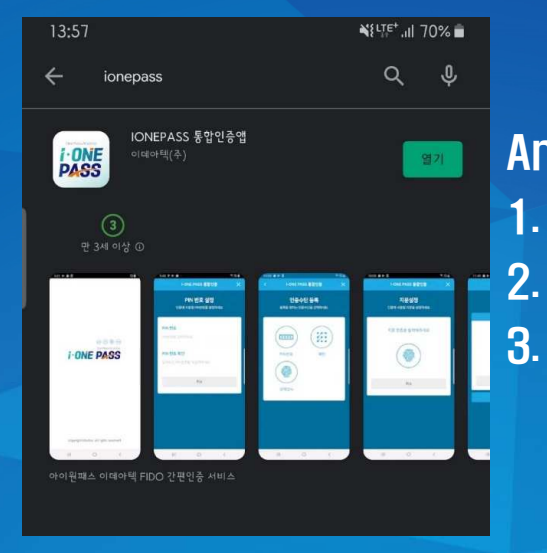

Android 설치 방법 1. 플레이 스토어 접속 2. IOnePass 검색 3. IOnePass통합인증 <sup>앱</sup> 설치

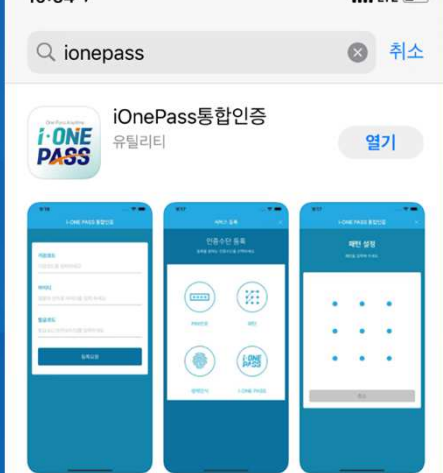

 $-1170$ 

 $10:54 -$ 

IOS 설치 방법

- 1. IOS 앱 스토어 접속<br>2. IOnePass 검색
- 2. IOnePass 검색
	- 3. IOnePass통합인증 <sup>앱</sup> 설치

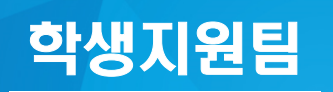

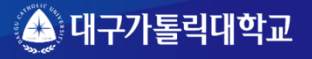

 $#U$   $7/2$   $\frac{1}{2}$   $\frac{1}{2}$   $\frac{1}{2}$   $\frac{1}{2}$ 교효의 전까 대구가톸릭대학교

## 2-1 본인인증 I-One Pass 설치 <sup>후</sup> 코드입력

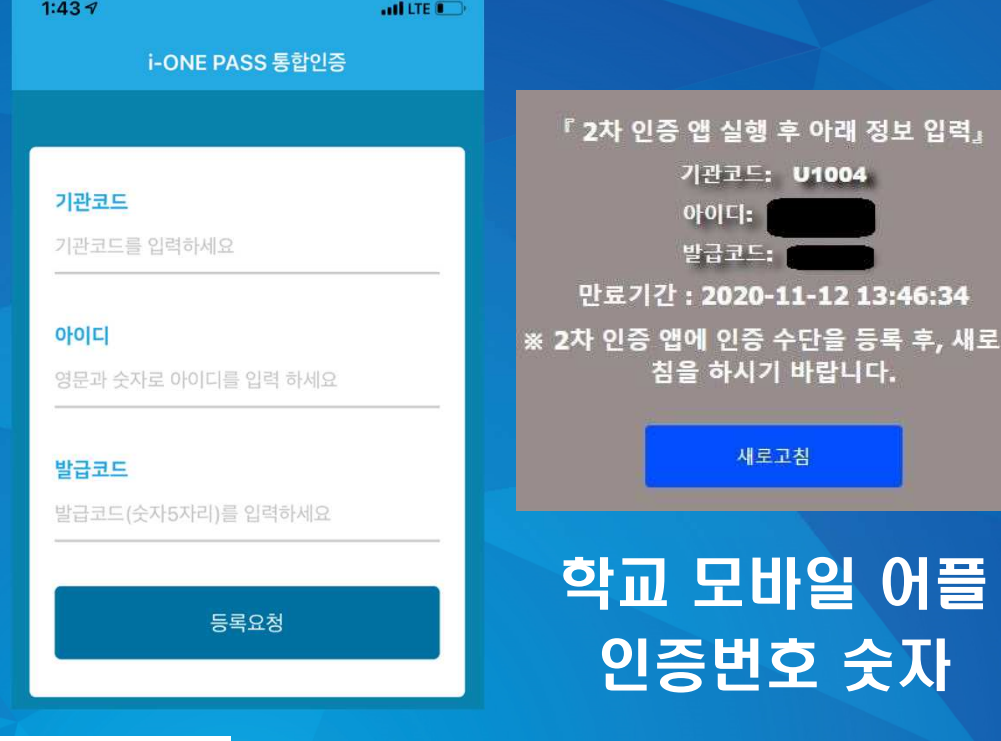

학생지원팀

I-ONE PASS 통합인증1. 기관코드 : U1004<br>2. 이어디 : 한국 인인 2. 아이디 : 학교 아이디 3. 발급코드 : 숫자 5자리

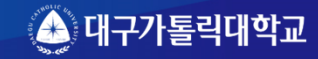

 $#U$   $7/22$   $Mol$   $7/22$ 교육의 전까 대구가통릭대학교

#### 2-1 본인인증 I-One Pass 인증수단 등록

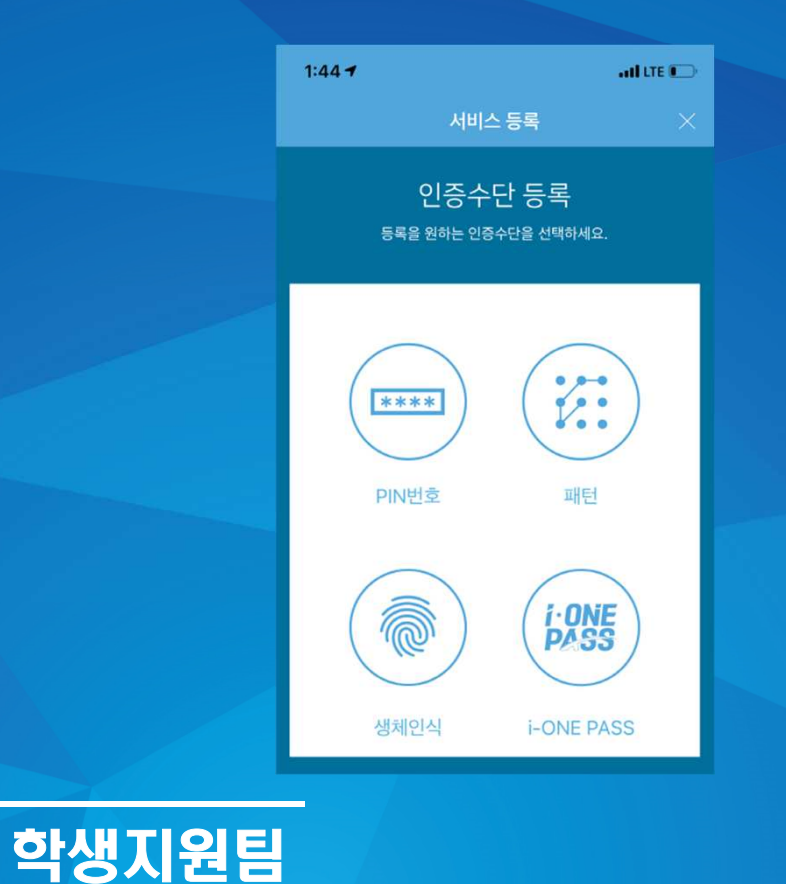

본인인증 수단 등록 1. PIN번호 2. 패턴 3. 생체인식

※ 3개 중에서 선택

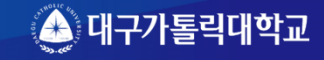

 $#U$   $7/2$   $\frac{1}{2}$   $\frac{1}{2}$   $\frac{1}{2}$   $\frac{1}{2}$ 교육의 전까 대구가통릭대학교

#### 2-1 본인인증 I-One Pass 인증수단 인증 완료

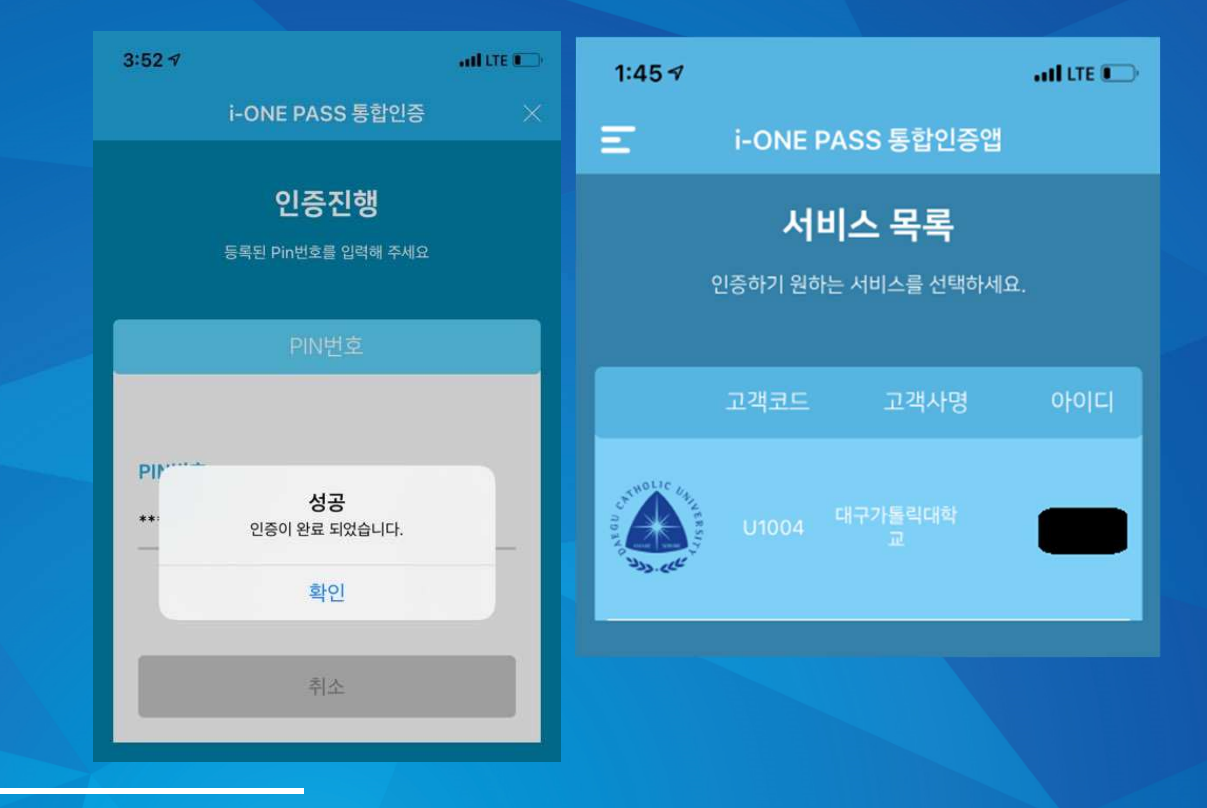

학생지원팀

#### 1. 본인인증 수단 등록 2. 인증이 완료 표시 확인<br>2. 인증 인물 호 L One Ps 3. 인증 완료 <sup>후</sup> I-One Pass 종료 <sup>후</sup> 재실행

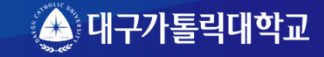

 $#u$   $7/2$   $\frac{1}{2}$   $\frac{1}{2}$   $\frac{1}{2}$   $\frac{1}{2}$   $\frac{1}{2}$ 교호의 전까 대구가톨릭대학교

## 2-1 본인인증 앱을 이용한 인증하기

① 인증 요청 클릭 2 2차 인증 앱에서 인증 PUSH 메시지 수신 확인 3 등록된 인증 수단으로 인증 진행

※ 앱을 삭제했을 경우 『2차 인증 앱 삭제 후 재등록 방법』을 진행

인증 요청

『2차 인증 앱 삭제 후 재등록 방법』 ① 인증 초기화 요청 클릭 2 2자 인증 앱 재설치 3 2차 인증 로그인 후 인증 수단 재등록 진행

인증 초기화 요청

『학교 E-mail을 이용한 인증하기』 \* 스마트 폰이 없는 경우이메일 OTP를 이용하여 2자 인증을 진행할수 있습니다. ※ 아래의 E-mail OTP 요청 후 수신된 학교 메일의 OTP 인증 코드 입력

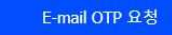

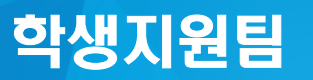

2차 인증수단 인증 완료 <sup>후</sup>

2차 인증방식(택1) 1. 2차 인증 <sup>앱</sup> 인증 2. 학교 E-mail 인증

2개의 인증방식 <sup>중</sup> 1개를 인증 해야 <sup>함</sup>

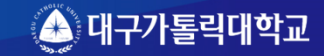

뿌기 길고 생이 길은 교호의 전까 대구가톨릭대학교

## 2-1 본인인증방식 <sup>중</sup> 인증 앱에서 인증방법

『2차 인증 앱에서 인증진행』 ① 2차 인증 앱에서 인증 PUSH 메시지 수신 확인 ② 앱에서 등록된 인증 수단으로 인증하기 ③ 인증 후 로그인 처리 클릭

앱 인증 후 페이지 이동9초 전...

인증 후 페이지 이동

#### 2차 인증 앱에서 인증 PUSH 메시지 수신 확인

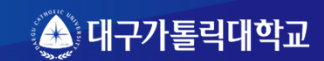

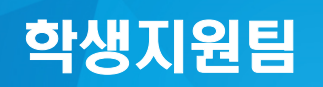

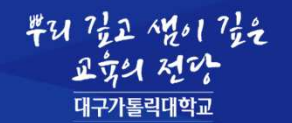

## 2-1 본인인증 PUSH 메시지 인증 확인

『2차 인증 앱에서 인증진행」

① 2차 인증 앱에서 인증 PUSH 메시지 수신 확인 2 앱에서 등록된 인증 수단으로 인증하기 ③ 인증 후 로그인 처리 클릭

앱 인증 후 페이지 이동9초 전...

인증 후 페이지 이동

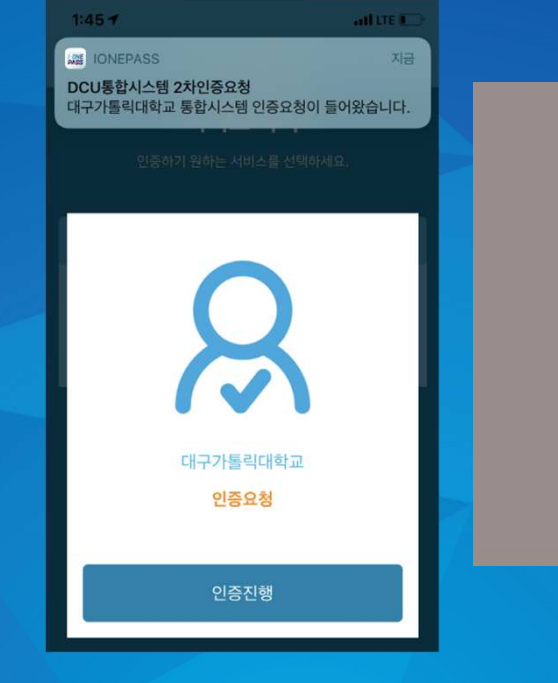

1. 본인인증 앱에서 등록된 인증 수단 인증하기2. 인증 <sup>후</sup> 로그인 처리 확인 3. 인증 <sup>후</sup> 페이지 이동 확인

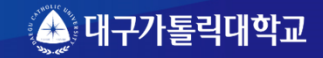

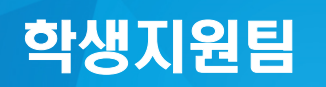

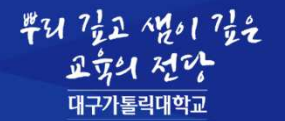

## 2-2 학교 E-mail 인증수단 인증 OTP발송

![](_page_11_Picture_34.jpeg)

#### 1. E-mail 선택2. E-mail OTP발송

![](_page_11_Picture_5.jpeg)

![](_page_11_Picture_6.jpeg)

 $#U$   $7/22$   $Mol$   $7/22$ 교효의 전까 대구가톸릭대학교

## 2-2 학교 E-mail 인증수단 인증 OTP 번호 확인

11:28

**DCU 早하시스테** 

![](_page_12_Picture_83.jpeg)

학생지원팀

![](_page_12_Picture_84.jpeg)

 $\mathbf{H} \otimes \mathbf{H}$ 

1. 학교 홈페이지 또는 모바일 <sup>을</sup> 통해 E-mail 접속 2. 발송된 E-mail 선택 3. E-mail OTP 번호 확인

![](_page_12_Picture_6.jpeg)

![](_page_13_Picture_1.jpeg)

## 2-2 학교 E-mail 인증수단 인증 OTP발송

![](_page_13_Picture_48.jpeg)

#### 1. 발송된 E-mail OTP 번호 입력 2. 입력 <sup>후</sup> 확인 체크

![](_page_13_Picture_5.jpeg)

![](_page_13_Picture_6.jpeg)

뿌기 7로고 시점 1 7로운 교육의 전까 대구가톨릭대학교

### 3. 개인정보 동의

![](_page_14_Picture_57.jpeg)

#### 1. 개인정보 수집 동의 체크<br>2. 개인전보 *ዝ*2TL <del>개고</del> 두( 2. 개인정보 제3자 제공 동의 체크 3. 투표하기 체크

![](_page_14_Picture_5.jpeg)

![](_page_14_Picture_6.jpeg)

![](_page_15_Picture_1.jpeg)

#### 4. 투표 진행

![](_page_15_Figure_3.jpeg)

#### 1. 단과대학 <sup>및</sup> 학생회장 투표 진행 2. 저장하기 클릭

 $\times$ 

ㅅ

※ 저장하기 완료 <sup>후</sup> 투표 변경을 <sup>할</sup> <sup>수</sup> 없으니 신중하게 권리를 행사하여 주시기 바랍니다.

![](_page_15_Picture_6.jpeg)

![](_page_15_Picture_7.jpeg)

뿌기 길고 생이 길은 교육의 전망 대구가톨릭대학교

![](_page_16_Picture_2.jpeg)

※ 개인정보 수집 및 이용에 대한 동의를 거부할 수 있으니,<br>동의 거부 시 온라인 투표는 불가합니다.

학생지원팀

![](_page_16_Picture_3.jpeg)

#### 정상 투표가 완료되었으면<br>전상적으로 토프기 안군**디** 정상적으로 투표가 완료되었습니다.<br>모그인 함께 단 인사 토프를 진해 힘 문구와 함께 <sup>더</sup> 이상 투표를 진행 <sup>할</sup> <sup>수</sup> 없음

![](_page_17_Picture_0.jpeg)

# 수고하셨습니다.

![](_page_17_Picture_2.jpeg)